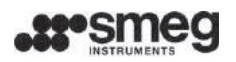

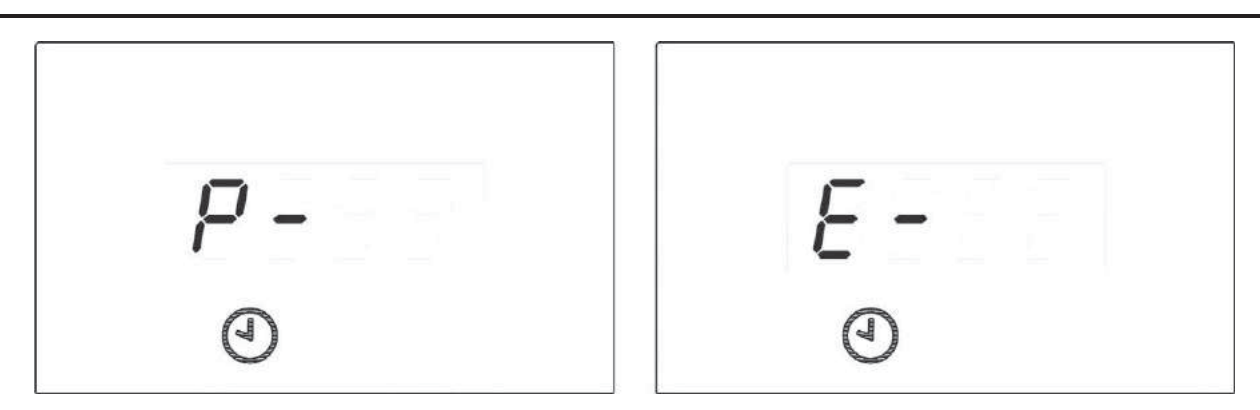

*fig. 25 – RESET: during the RESET the display shows " P- ". At the end of the RESET cycle, " E- " appears on the display.* 

#### **4.13 PRINTING THE CYCLE AND APPLIANCE PARAMETERS**

**EN** 

**If the Smeg "WD-PRINTE" accessory has been installed,** it is possible to force printing of the data relating:

- 1. To the last cycle performed: by pressing the **1 On/Off** and **2 Functions** keys simultaneously.
- 2. To the setup parameters, by pressing the **3 Functions** and **4 LH Selection** keys simultaneously.

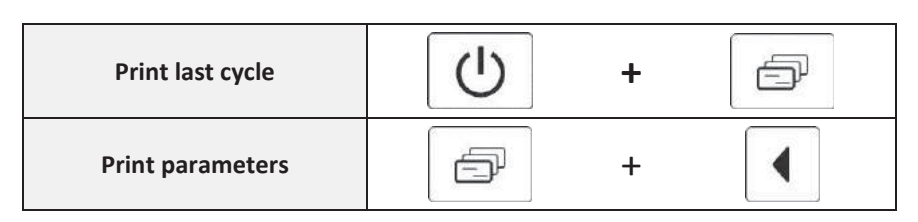

**Commands are only accepted if the door of the device is closed.**

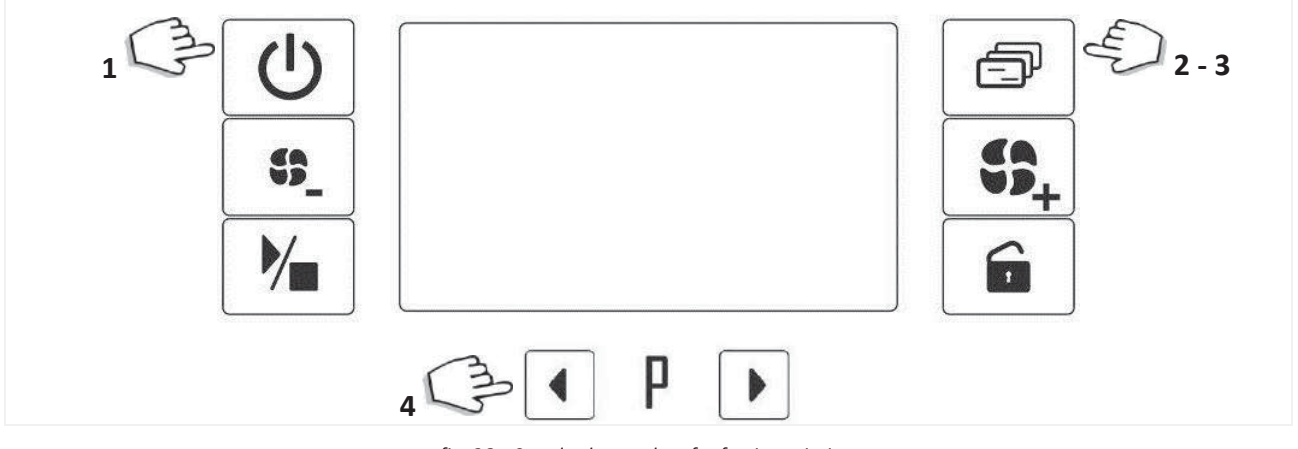

*fig. 26 – Standard procedure for forcing printing. Last cycle data: use "On/Off"+"Functions" keys; Parameters: use "Functions"+"LH Selection" keys.* 

# **5 SETUP MODE - "FUNCTIONS"**

The appliance has setup procedures for modifying its operating parameters.

The setup mode can be accessed by pressing the "Functions" button and requires a password.

For reasons of security and responsibility, 4 levels of password are available to access different levels of functions and settings::

- 1. USER Level (1111)
- 2. SUPERUSER Level (provided by the installation engineer)
- 3. ENGINEER Level
- 4. SMEG Level

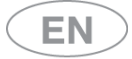

### **5.1 ACCESSING THE SETUP MODE / ENTERING THE PASSWORD**

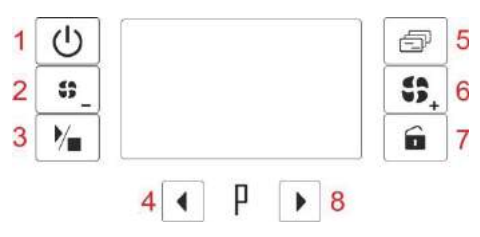

- a. Hold the **Functions** button (5) down for 5 seconds. 4 dashes appear on the display.
- b. Use the **Selection** buttons (4-8) to modify the individual characters of the password.
- c. Short press the **Functions** button (5) to move on to the next character
- d. Once the 4 characters of the password have been entered, confirm by holding down the **Start/Stop** button (3).
	- a. If the password entered is correct, the system accesses the first menu item
		- b. If the password is not correct, two **beeps** signal the error.
	- c. 5 seconds after the last button is pressed, the system automatically quits the Setup menu.
- e. Once the Setup mode has been accessed, the various **items** available can be scrolled using the **Functions** button (5).
- f. Note on GW4060, GW4190 series: a short press on the button **Drying +** (6) has the same meaning of the short press on button **Functions** (5) in the following cases:
	- a. When entering password, to switch from one character to the next.
	- b. Going into the setup mode, to scroll through the various items available.

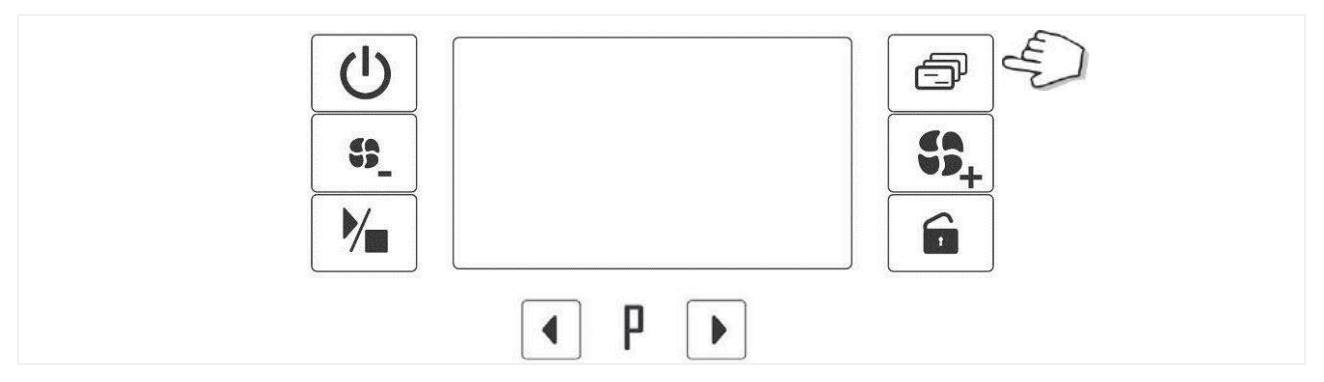

*fig. 27 – Functions button: hold down to access the Setup mode.* 

The **items** accessible from the **SETUP** menu are shown in the table below. To move on from one **item** to the next, press the "**Drying**" button.

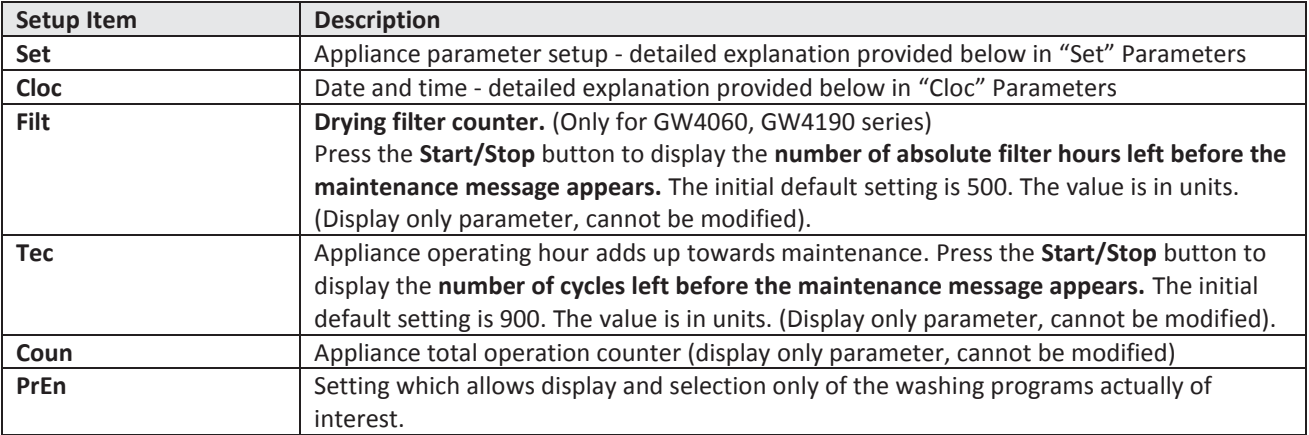

# **5.2 ACCESS AND PARAMETER MODIFICATION**

The three **options** referred to above - **Set, Cloc and PrEn** – are used for accessing and modifying:3. setting to:

- 1. Appliance parameters, **Set.**
- 2. Date and Time parameters, **Cloc.**

3. Setting to allow display and use of a subset of programs only, **PrEn (PrEn: "Program Enable").** 

The following basic procedure applies to every **item**.

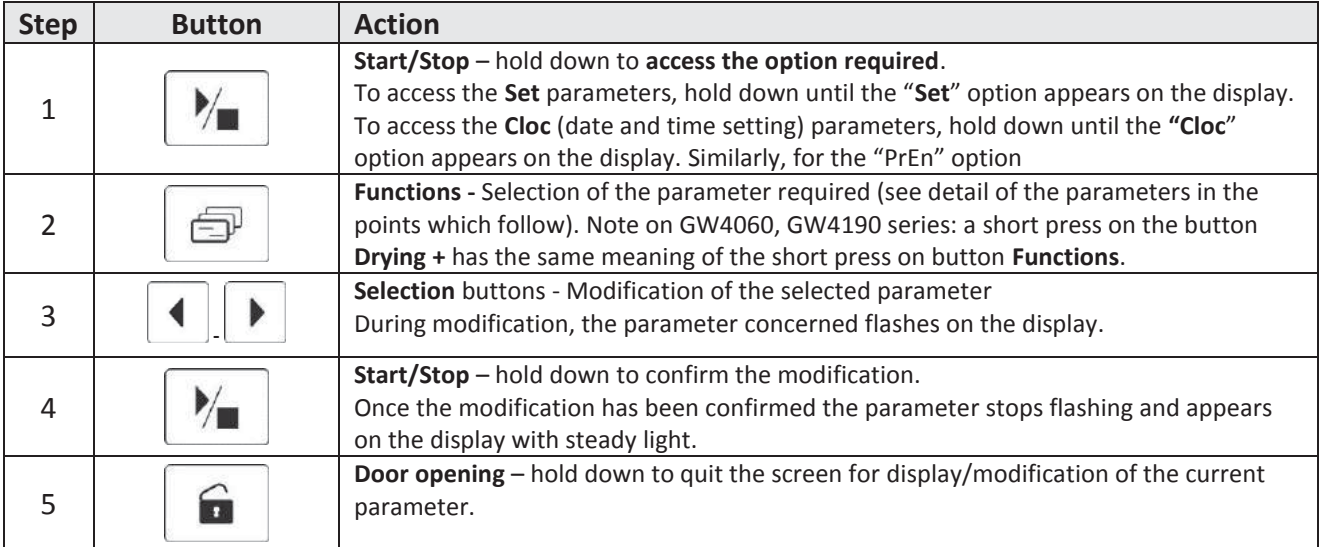

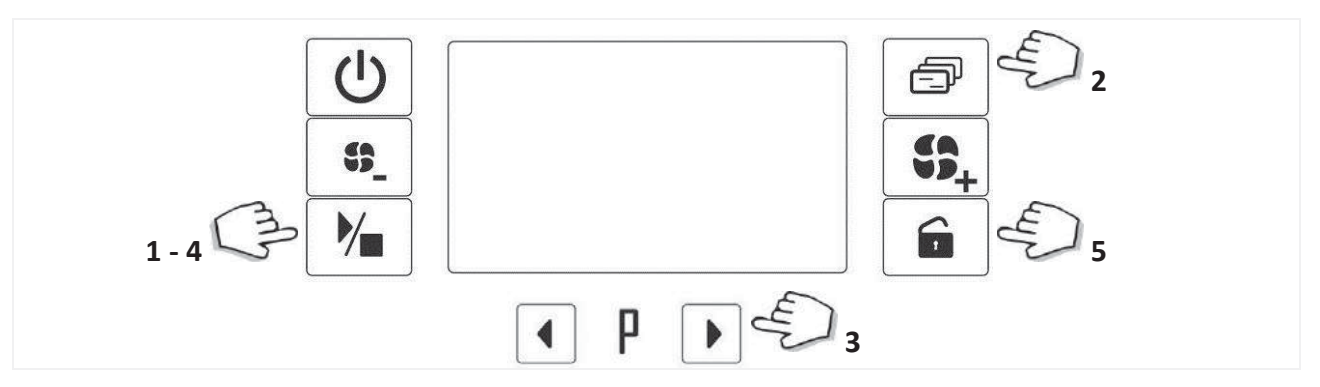

*fig. 28 – Steps for display and modification of the Set and Cloc parameters: Access the parameter: by pressing the Start/Stop button Quit the parameter: by pressing the Door opening button.*

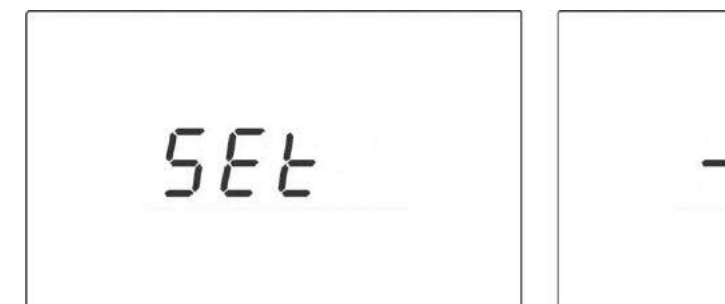

*fig. 29 – Set parameters. Hold down the Start/Stop button to access the parameters. Parameter -1 sets to the dose dispensed by peristaltic pump P1. Use the Selection buttons to modify the parameter. Use the Functions button to move to another parameter. Confirm changes using the Start/Stop button.*

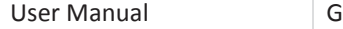

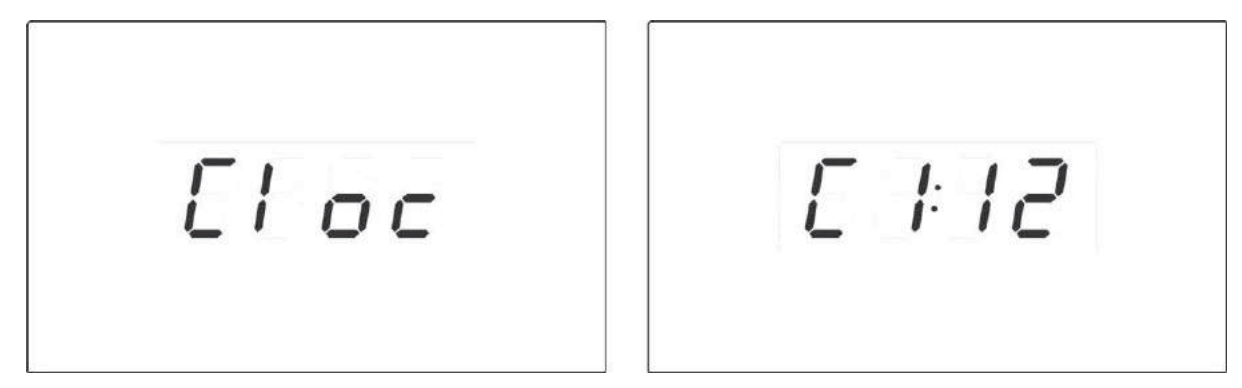

*fig. 30 – Cloc parameters. Hold down the Start/Stop button to access the parameters, in this case identified as C1, C2, etc. Parameter C1 sets the current year. Use the Selection buttons to modify the parameter. Use the "Drying Decrease/Increase" buttons to move to another parameter. Confirm changes using the Start/Stop button.*

# **5.3** "**SET" PARAMETERS**

**Set** on the display.

To access this item press the **Start/Stop** button. The **Set** item contains a number of setting parameters.

User level operators can only display the parameters and cannot modify any "Set" parameters.

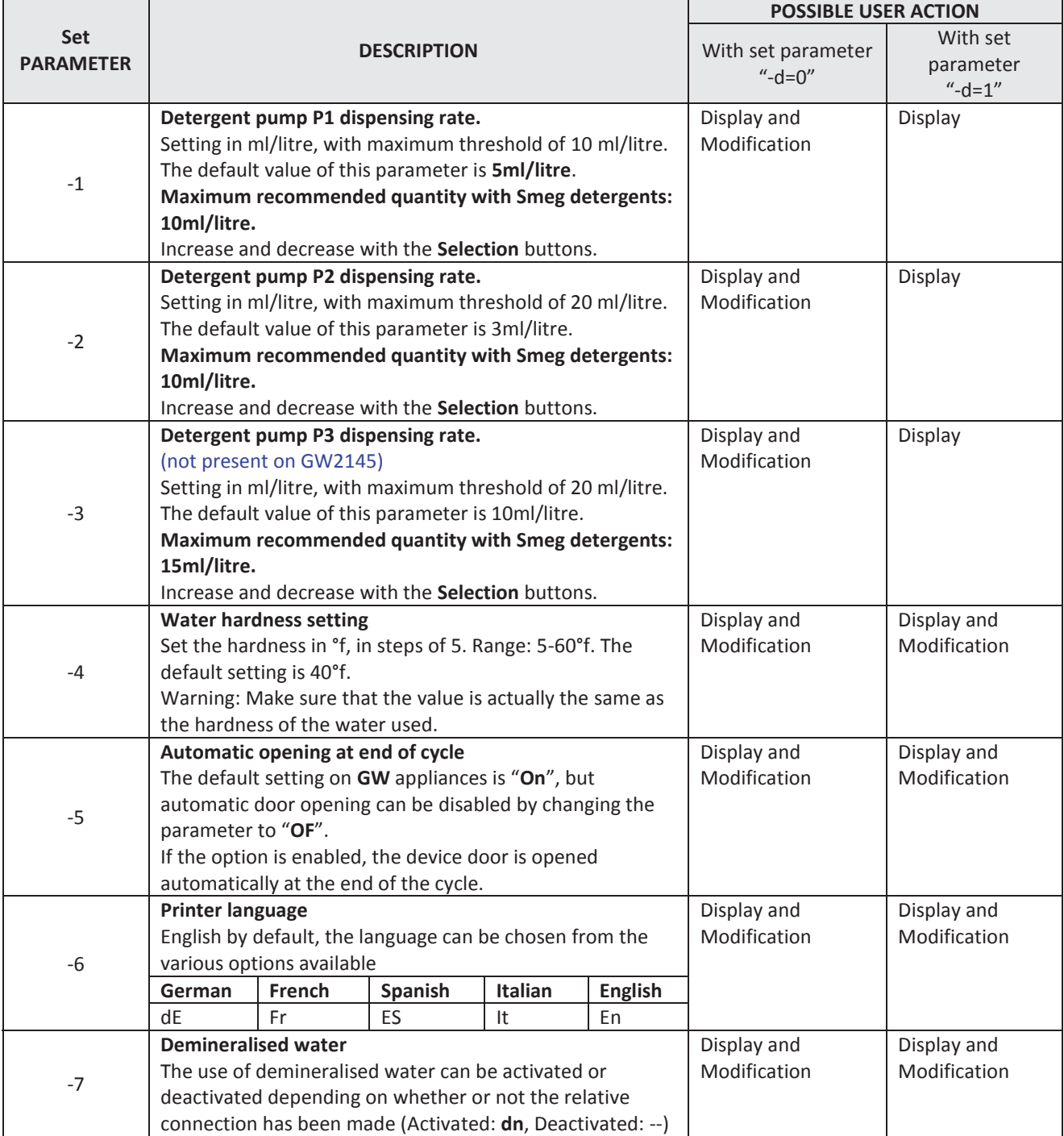

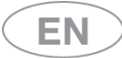

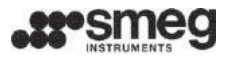

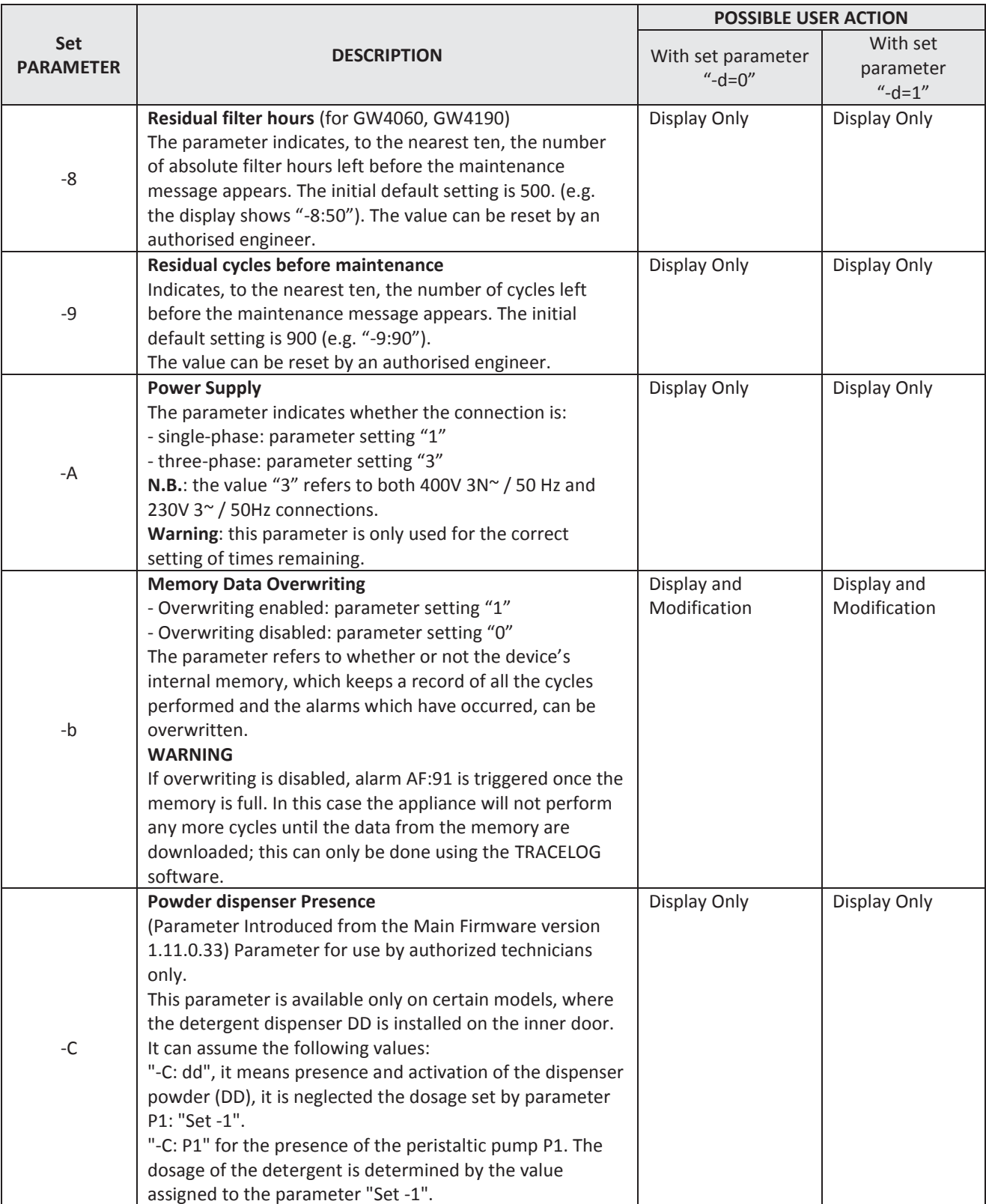

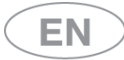

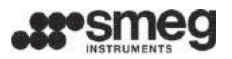

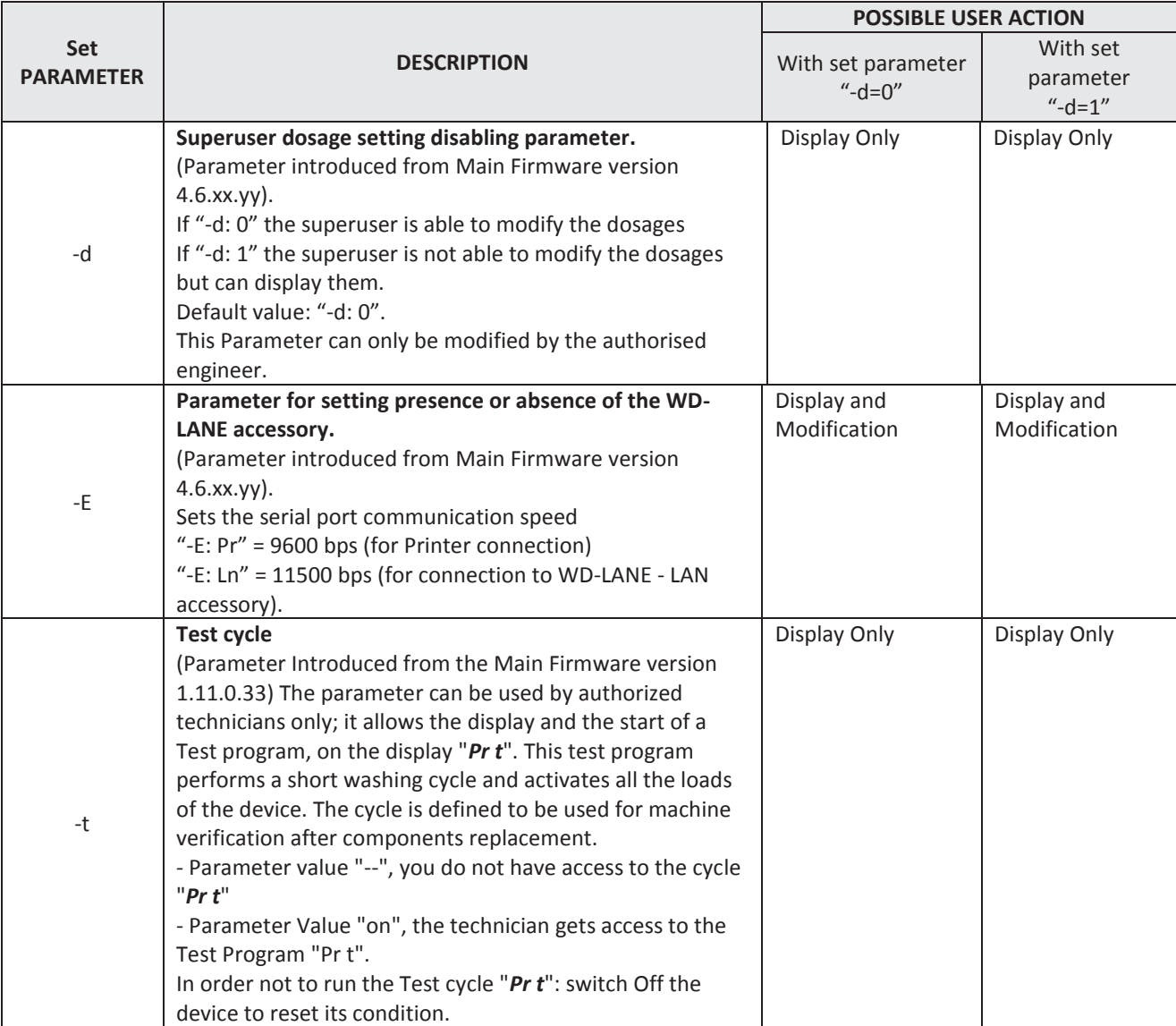

In the following pictures some examples of "*Set*" parameters are featured.

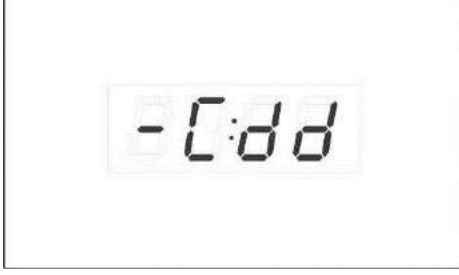

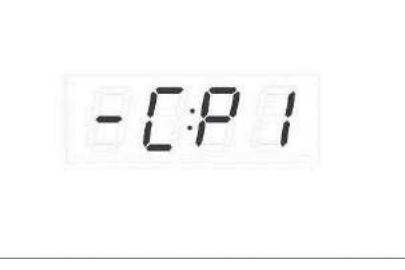

*fig. 31 – "Set - C" parameter. The user can fix the use of the powder dispenser (= "dd") or the peristaltic pump (= "P1"). When "dd" is chosen, a possible value saved in "Set - 1" will be ignored by the system.*